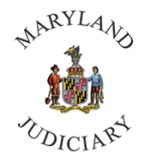

**Maryland Judiciary Department of Human Resources Updating or Verifying Phone and Text Alert Numbers**

1) Once logged into CONNECT, the 'My Page' homepage will be displayed. Click on My Page, "Employee Self Service."

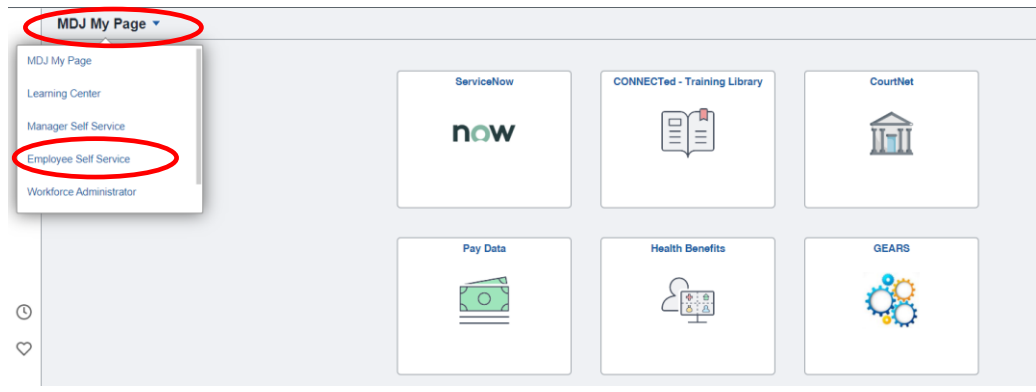

2) Click on the 'Personal Details' tile.

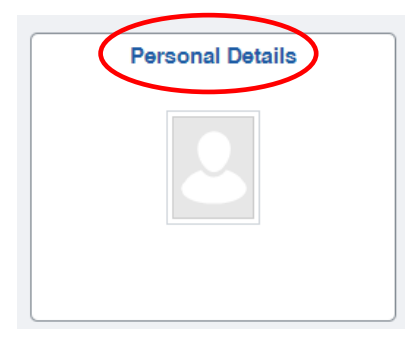

3) The 'Personal Details' page will be displayed. Click on 'Contact Details' from the left panel.

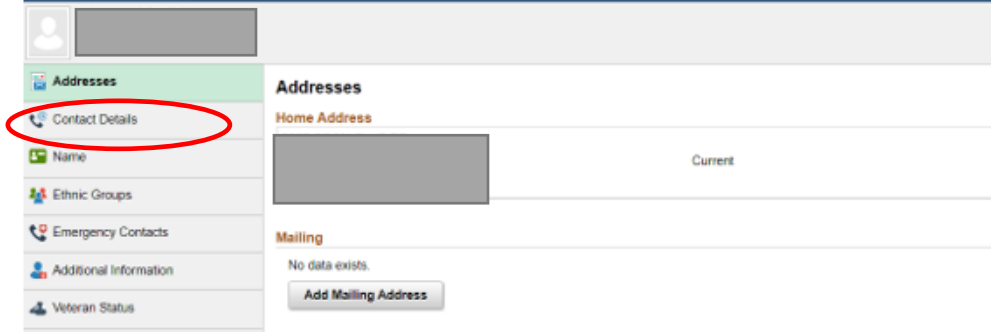

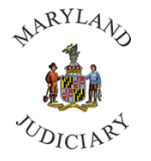

4) The 'Contact Details' page will be displayed. To add a phone or text alert number select the "+" at the top of the box.

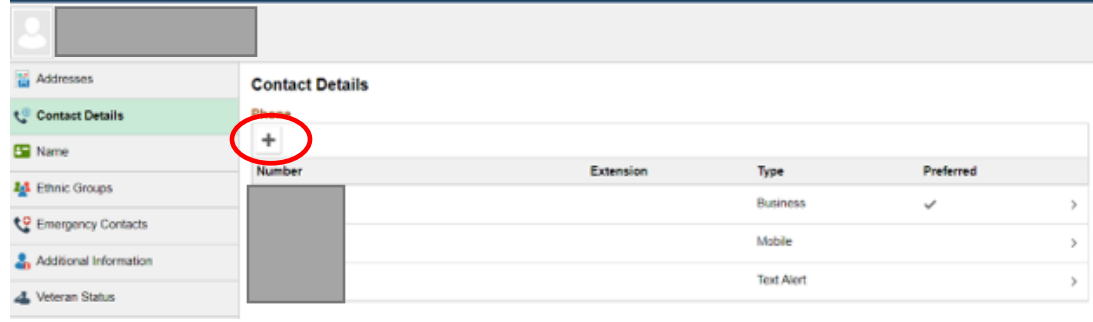

- 5) Upon selecting the "+", the 'Phone Number' box will appear. You will then be prompted to:
	- a. Select the type of number (i.e. Text Alert).
	- b. Check the preferred box for business numbers only.
		- i. *Reminder: The number selected as preferred will appear in the Outlook address book and CourtNet phone directory.*
	- c. Enter the phone number.
	- d. Enter the extension, if applicable.
- 6) Upon making any changes, click "Save".

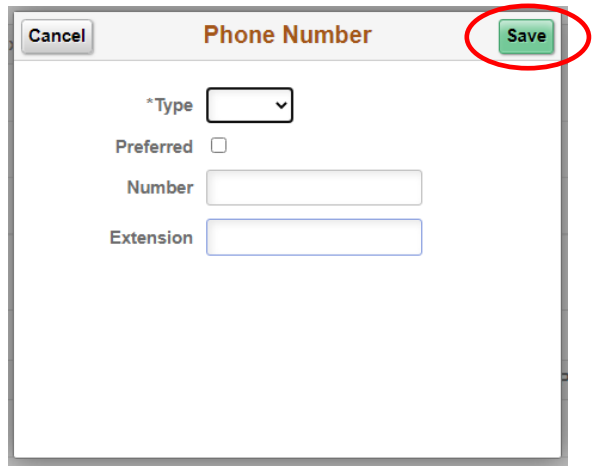

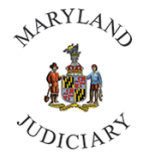

**Maryland Judiciary Department of Human Resources Updating or Verifying Phone and Text Alert Numbers**

7) Below are definitions of the various phone number options:

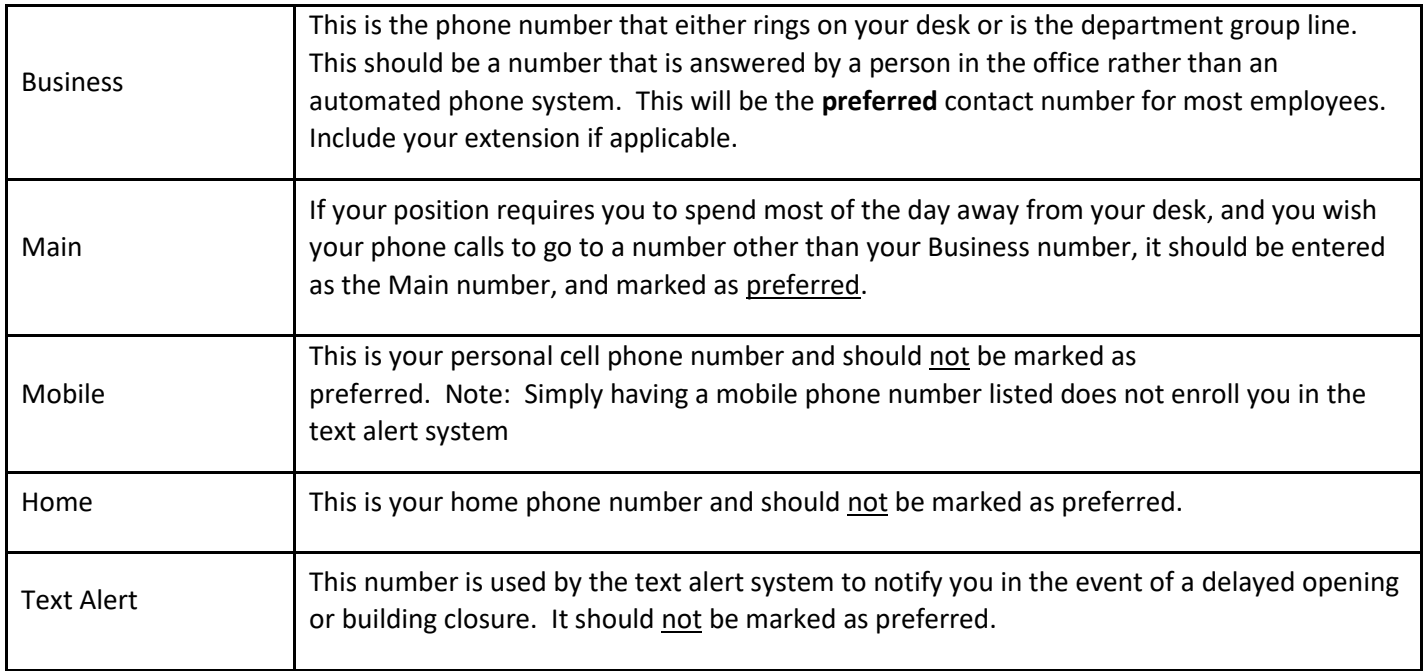

## 8) Below is an example of how your phone numbers should appear in the system:

## Phone Numbers

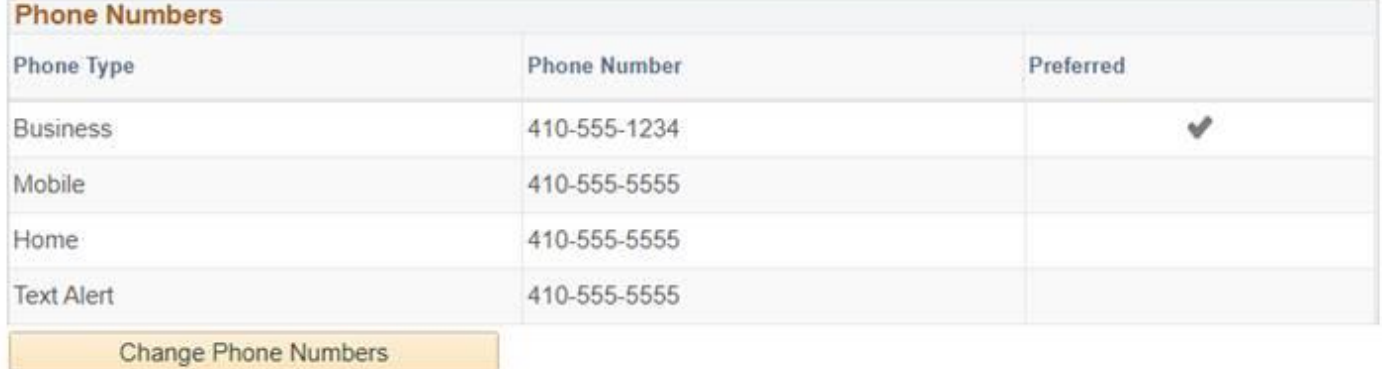

*For assistance, please contact the CONNECT Help Desk at (410) 260-6550.*